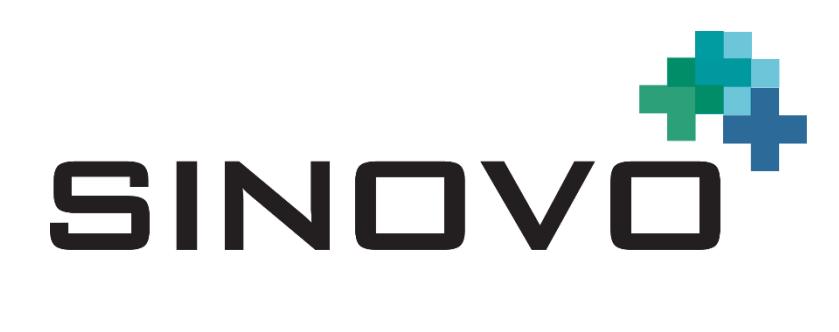

# **SiDiary**

For Windows, iPhone, Android and Online

[www.sidiary.org](https://www.sidiary.org/)

## **Instructions to build print- & export-templates for SiDiary**

Revision: 05/08/2019

**© 2003-2019 SINOVO GmbH & Co. KG**

> SINOVO GmbH & Co. KG Casimirstr. 2-4 60388 Frankfurt/Main [info@sinovo.de](mailto:info@sinovo.de) [www.sinovo.de](https://sinovo.de/de/)

## Index

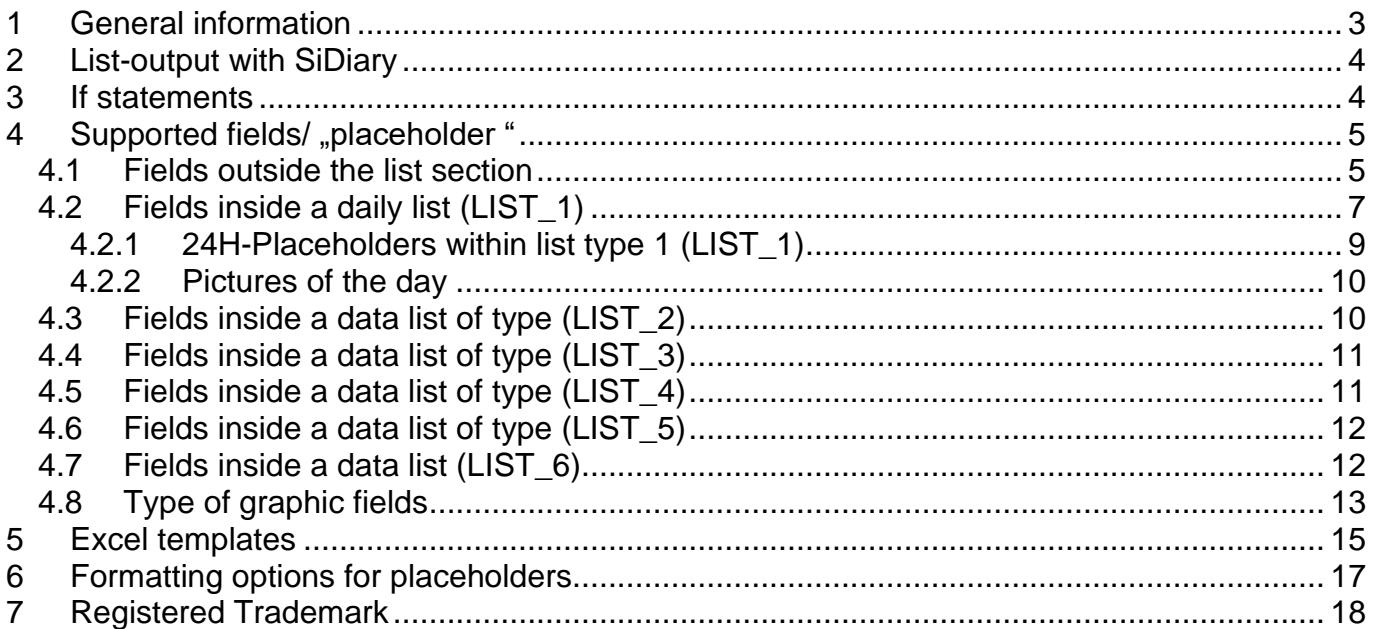

## <span id="page-2-0"></span>**1 General information**

Our intention with SiDiary was that you don't just have a few fixed printout alternatives, but that you can design your printouts completely according to your own ideas.

Right now, it's possible, by replacing and adapting the templates, to create txt, csv, rtf, html, xml, MS Excel and OpenOffice Calc files.

The schema is simple: The templates are containing fields ("placeholders") which are replaced with the corresponding information during the print or export function. There are supported lists, which are enclosed by a start- and end identification field. Everything from between these fields is going to be repeated, if there are records in the list. Additionally, there are some expressions, which only take place, if some criteria are fulfilled (**if-construct**). There are also some special placeholders, which are replaced with complete graphics.

*Reading all these descriptions here might sound quite complicated to you. Therefore, we recommend, that you simply look at an existing template from the program folder at the same time.* 

*This one, for example: C:\Program Files (x86)\SINOVO\SiDiary6\Template\Print\*

**Hint** *There are three files for each template: an .rtf file (this is the actual template), an .xml file (which contains the name of the template and the description displayed in SiDiary), and an image file (this is the small graphic preview for this template).*

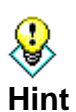

*Sometimes it is not even necessary to build a print or export template from scratch. Often you can modify or extend an already existing template from the program or from the website (https://www.sidiary.de/download-vorlagen-211.asp?IDSprache=1) according to your wishes.*

*Just have a look which template comes closest to your requirements and edit it according to your needs.*

In Microsoft Word it can happen that if you have copied a placeholder and pasted it *elsewhere, or have simply changed something in it, it does not show the desired result in the printout/preview, but only the placeholder itself.*

**Hint**

*This is because Word inserts formatting characters that make the placeholder "invalid". You can avoid this, if you insert the placeholder with the insert option "Adopt text only": right click where you want to insert the placeholder and then select the board with the "A" under "Insert options". Or click with the right mouse button on the desired location* 

*and then press the letter "t" on your keyboard.*

*You can also do this with a non-functioning placeholder: mark it, cut it out with Ctrl+x and insert it again at the same place as described above in "Text only".*

And if there are any problems: at info@sinovo.de we will be happy to help you.

#### <span id="page-3-0"></span>**2 List-output with SiDiary**

SiDiary supports 5 list outputs:

• **List 1** generates a list for all days of the chosen period,

• **List 2** generates a data list for all tracked values of the period.

I.e. in the first list you'll get 14 list entries for a period of 14 days, with the second one e.g. 70 entries (by 5 average values a day).

The following example for a list section in a SiDiary template

```
[LIST_START_2]
[DATE] [TIME]: [BLOOD GLUCOSE], carbintake: [BE KHE] gr. carbs
[LIST_END_2]
```
would produce a result from below:

```
08/07/2004 07:15: 107, carbintake: 72 gr. carbs
08/07/2004 10:35: 89, carbintake: 0 gr. carbs
08/07/2004 12:45: 131, carbintake: 60 gr. carbs
08/07/2004 04:05p: 99, carbintake: 24 gr. carbs
08/07/2004 11:00p: 108, carbintake: 0 gr. carbs
```
SiDiary repeats the complete section, if there are values for the type of the list. Within this list section, only the placeholders are filled with information's, the rest is not modified (as you can see at the terms "carbintake" and "gr. carbs"!

By using **list type 3** you can create a list of all saved basal profiles of an insulin pump patient, **list 4** will create a weekly output like the simple logbook for conventional therapy in the application user interface. With **list 5** you can create a list of all tracked laboratory results.

## <span id="page-3-1"></span>**3 If statements**

SiDiary supports a few if constructs. Analogue to the list detail, it is enclosed in a block with an "If" and "End If"

Those expressions will only be visible in the result document, if the appropriate condition has been true.

The "If" statement for remarks is supported so far and also the check-up, if Microsoft Word is available on the system.

An example for a list of all the days entered with remarks in SiDiary. The other days wouldn't be displayed:

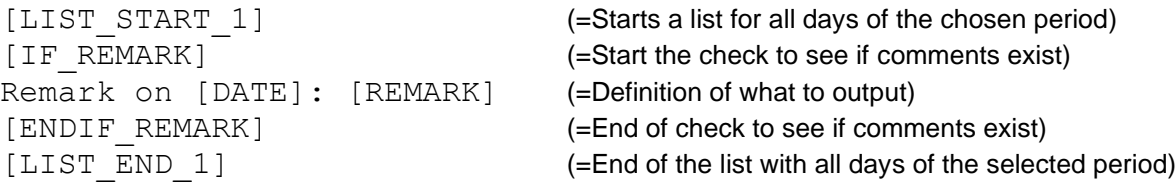

#### The result could look like:

Remark on 08/01/ 2004: tennis training in the evening. Remark on 08/05/2004: tennis competition. Remark on 08/08/2004: maybe forgot the bolus for breakfast?!

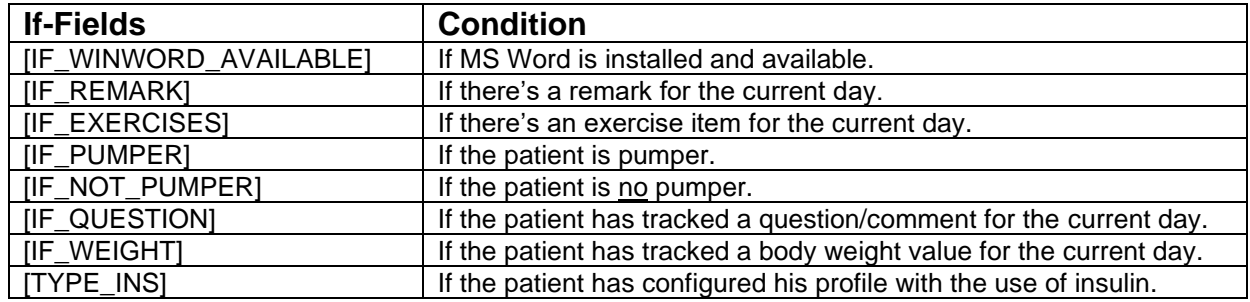

## <span id="page-4-0"></span>**4** Supported fields/ "placeholder "

#### <span id="page-4-1"></span>*4.1 Fields outside the list section*

Following fields are supported for export and print-outs. These fields can also be applied within list sections:

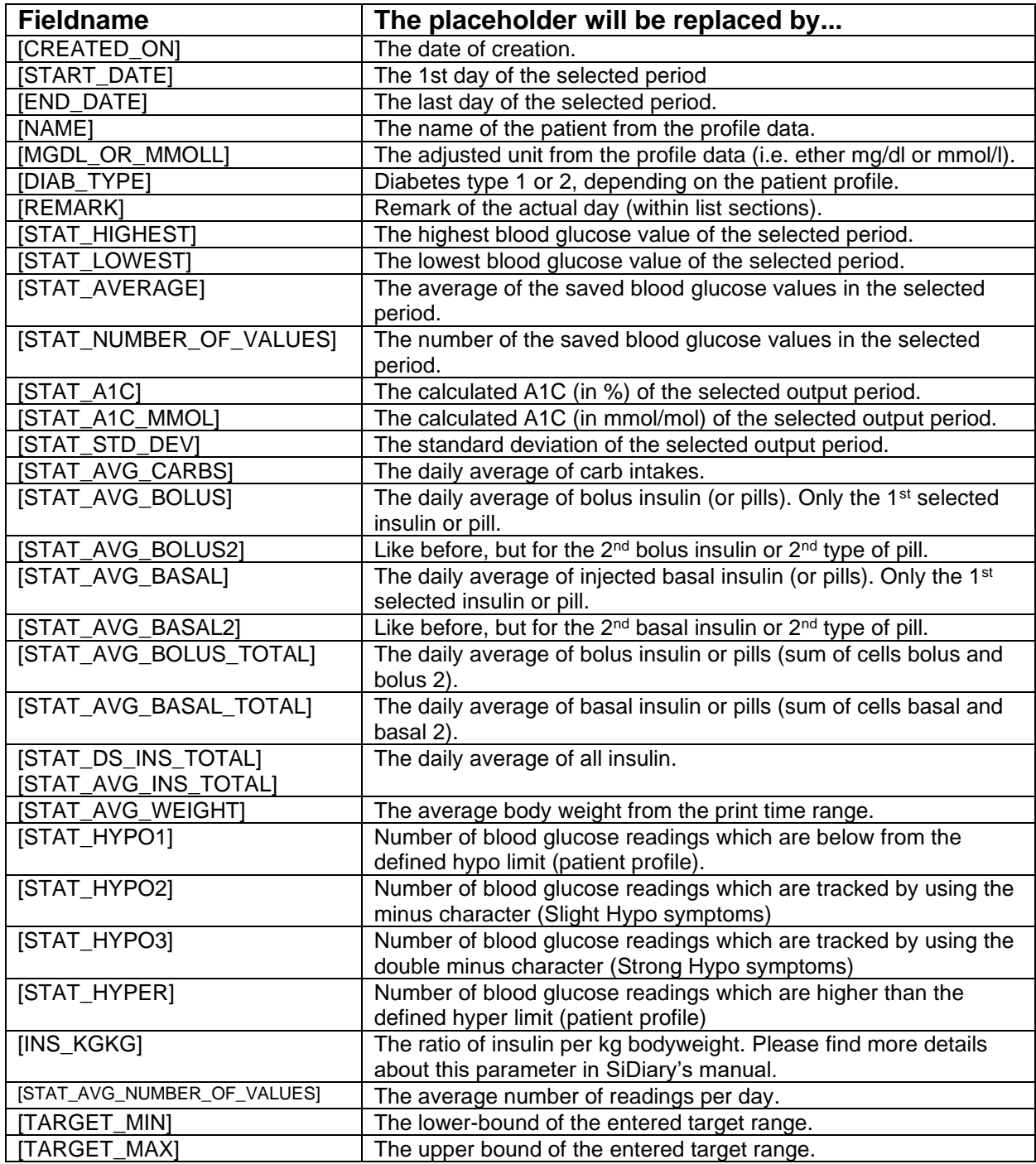

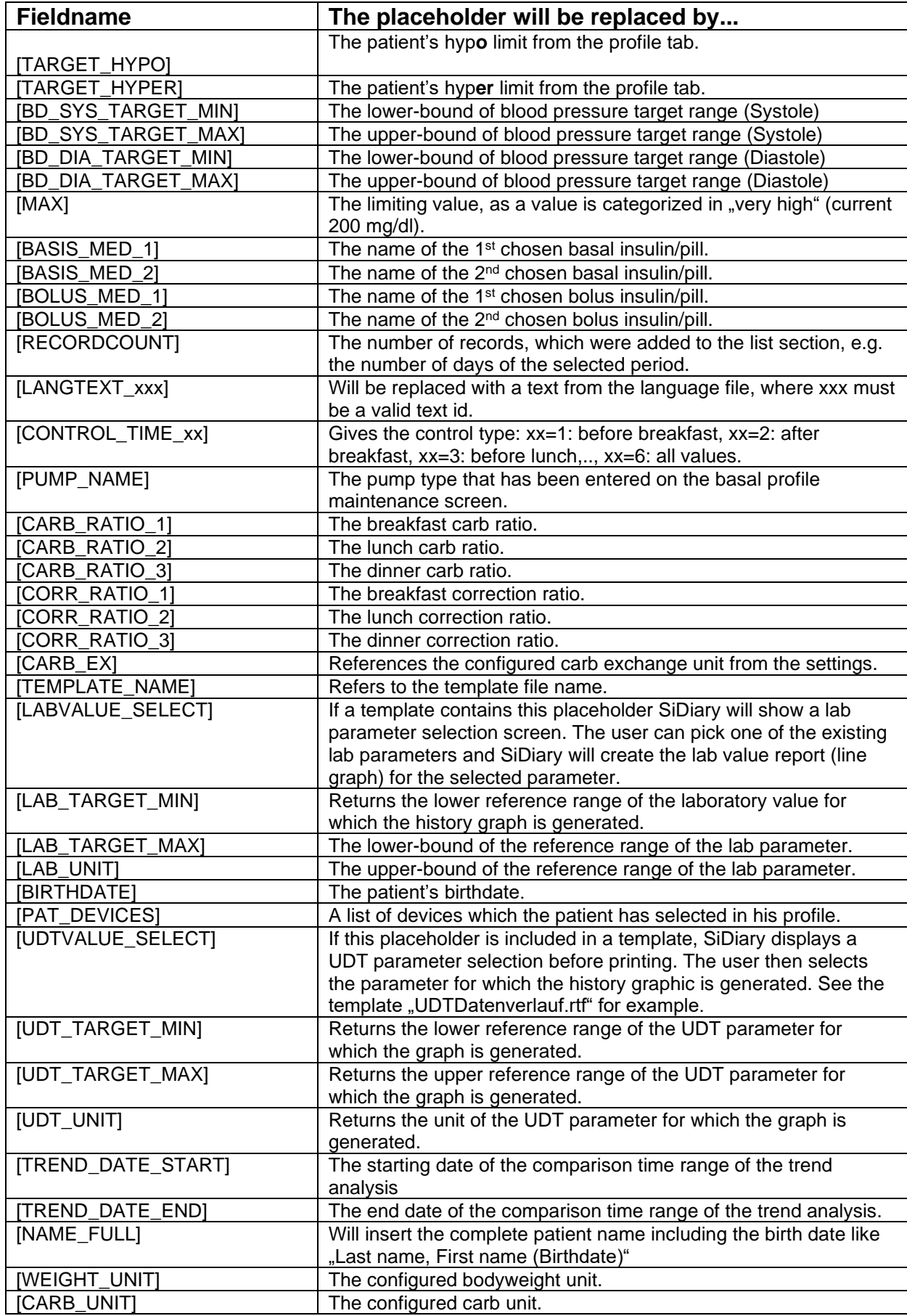

## <span id="page-6-0"></span>*4.2 Fields inside a daily list (LIST\_1)*

Following fieldnames are supported in sections which are bracket in [LIST\_START\_1] and [LIST\_END\_1]:

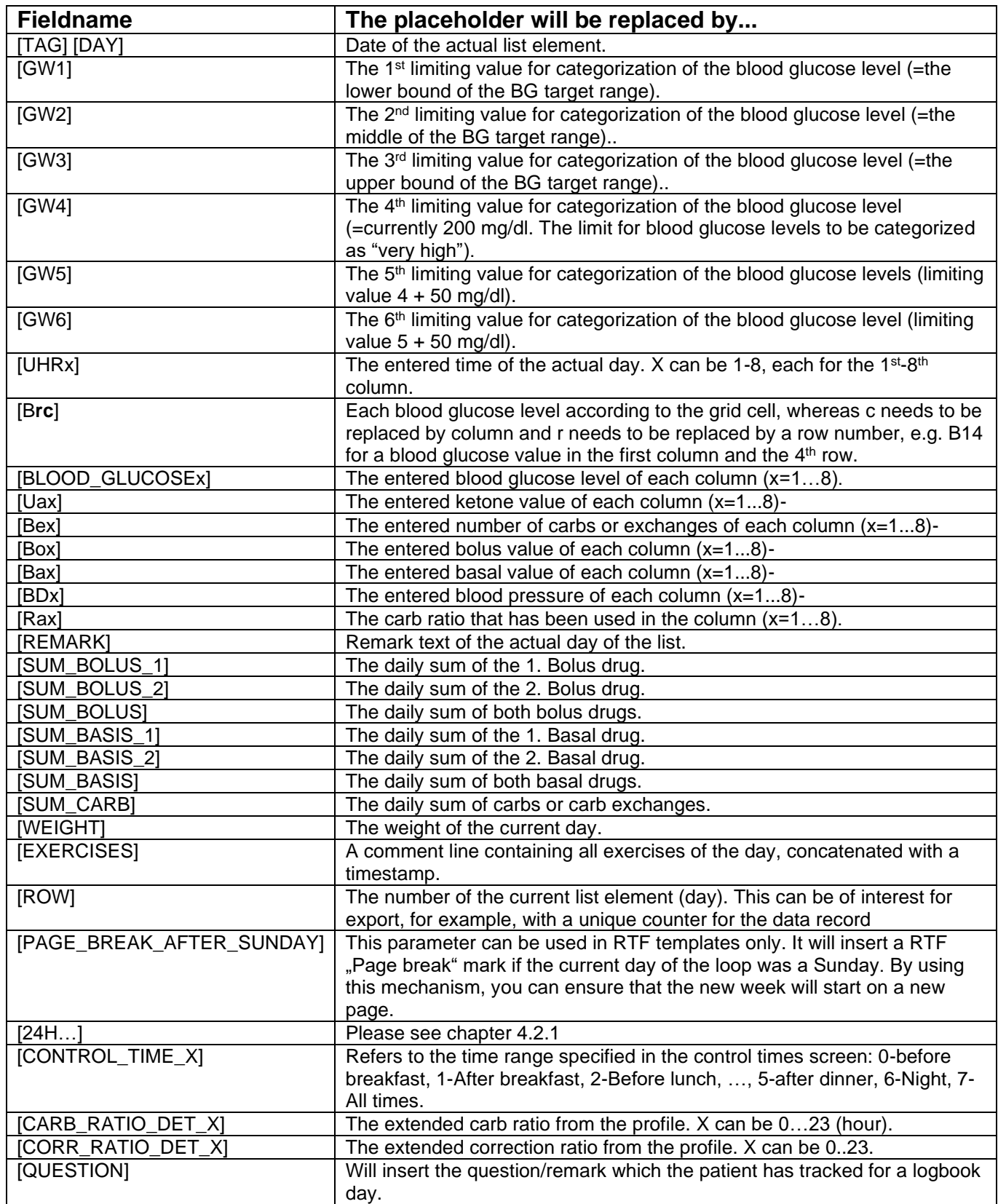

Example of a list section for all days for a chosen period of time:

#### [LIST\_START\_1][TAG]

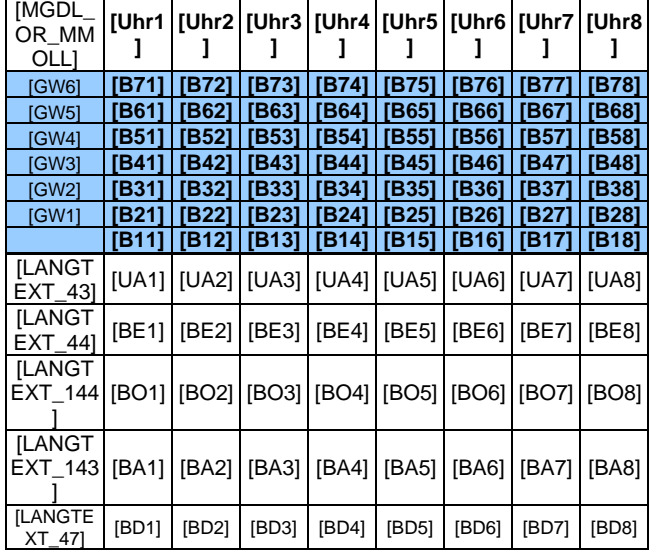

[IF\_REMARK]Remark: [REMARK][ENDIF\_REMARK]

[LIST\_END\_1]

#### Example of a 24-hour grid display of the logbook:

[\$CONST\_OneSheetPerDay=1]

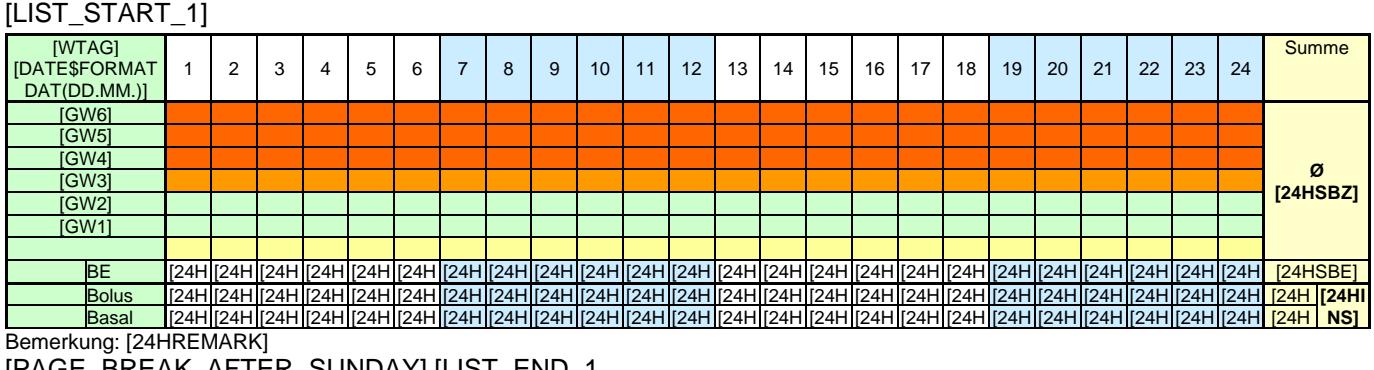

A] E, .<br>D  $\mathbf{S}$ A]  $\sqrt{1}$  $\overline{1}$  $\overline{\phantom{a}}$ A] [PAGE\_BREAK\_AFTER\_SUNDAY] [LIST\_END\_1

#### <span id="page-8-0"></span>**4.2.1 24H-Placeholders within list type 1 (LIST\_1)**

Beside of the placeholders from the previous chapter you can use these special placeholders which are scaling the tracked data into a 24-hour scheme. Those fields are all starting with "24H" following by the hour (01 until 24). After this prefix you can use the type of information, like BE for carbs or BZ for blood glucose levels.

Examples:

[24H07BE] Refers to a carb value from between 6am and 6:59am

[24H16BZ]

A blood glucose level from between 3pm and 3:59pm

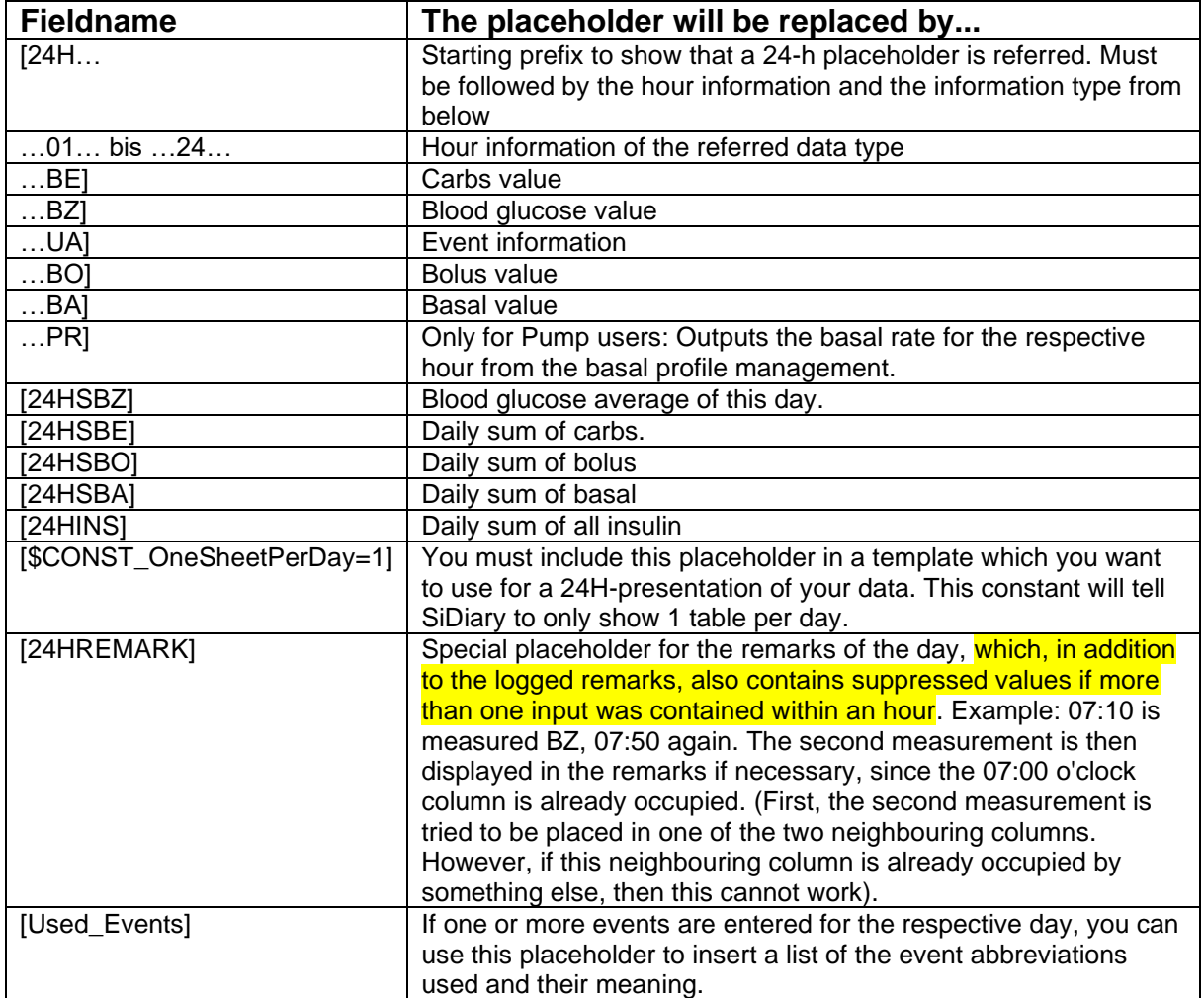

#### <span id="page-9-0"></span>**4.2.2 Pictures of the day**

Since version 6.1.1309 it is possible to add up to 5 pictures to the diary, e.g. photos of the meal or to document the healing process of wounds.

In order to be able to print out these pictures there are certain placeholders, in their place then the respective pictures from the logbook are inserted.

These placeholders should also be within the space between [LIST\_START\_1] and [LIST\_END\_1]. They look like this:

[GRAPHIC\_LOGPIC\_DATE\_1\_200\_200] [GRAPHIC\_LOGPIC\_DATE\_2\_200\_200] [GRAPHIC\_LOGPIC\_DATE\_3\_200\_200] [GRAPHIC\_LOGPIC\_DATE\_4\_200\_200] [GRAPHIC\_LOGPIC\_DATE\_5\_200\_200]

With this example the images 1 to 5 are inserted in a size of 200x200 pixels.

If no pictures are available for the respective day, however, a certain place is kept free by these placeholders. You can avoid this space either by deleting this placeholder in the template (if you never want to add and print images), or by opening the template as a preview and then manually deleting the space.

#### <span id="page-9-1"></span>*4.3 Fields inside a data list of type (LIST\_2)*

Following fields are supported in sections which are enclosed with [LIST\_START\_2] and [LIST\_END\_2]:

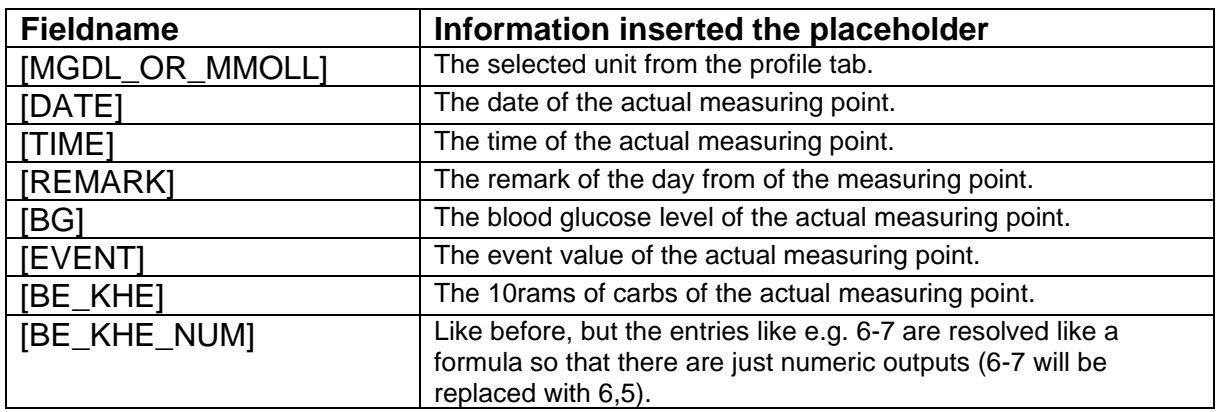

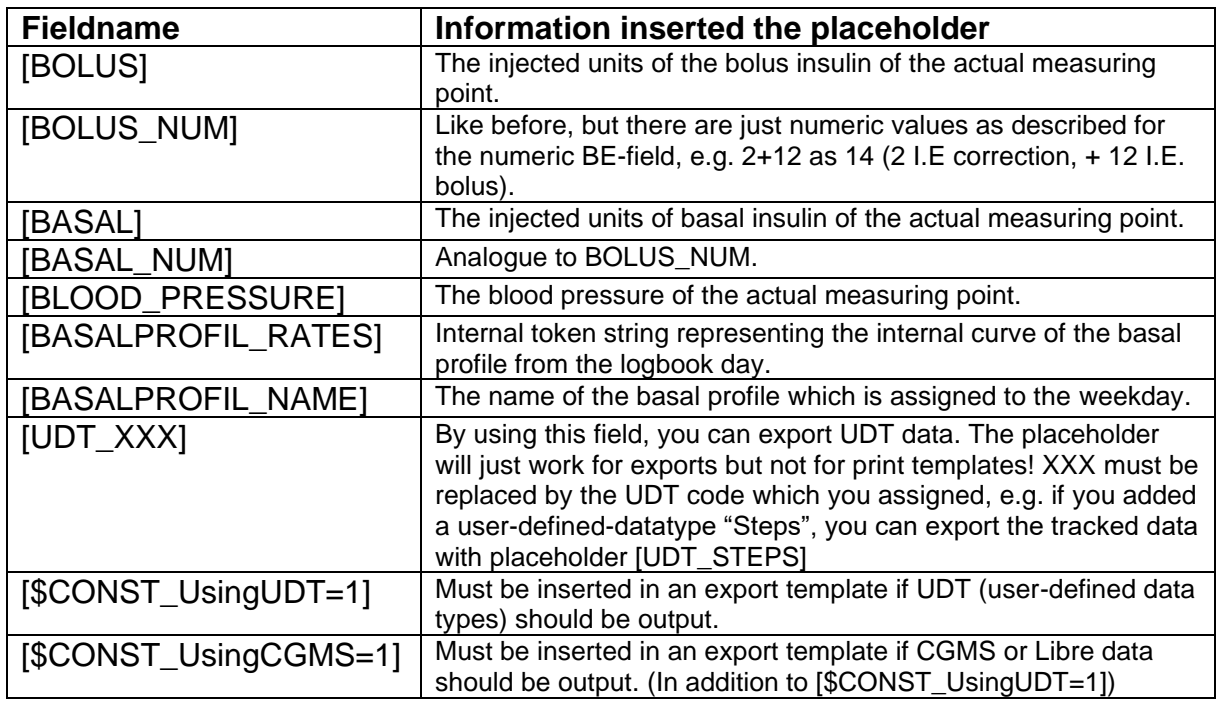

Example for a list section for measuring points:

```
[LIST START 2][DATE];[TIME];[ACETON];[BLOOD GLUCOSE];[BE KHE];[BOLUS];[BASA
L]; [BLOOD_PRESSURE]; [REMARK]
[LIST_END<sup>-2</sup>]
```
#### <span id="page-10-0"></span>*4.4 Fields inside a data list of type (LIST\_3)*

By using list type 3 you can create a list of all saved basal profiles of a patient using an insulin pump. The following fields are supported in sections which are enclosed with [LIST\_START\_3] and [LIST\_END\_3]:

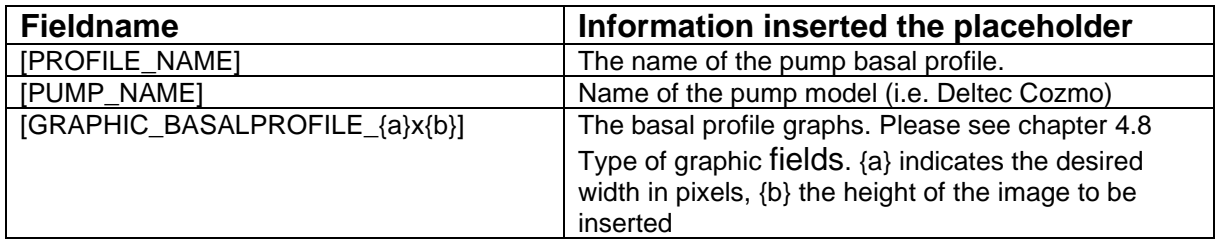

#### <span id="page-10-1"></span>*4.5 Fields inside a data list of type (LIST\_4)*

This list type will create an output like the simple logbook of the user interface. You will get a compact weekly view of your data just like paper logbooks of a conventional therapy. The following fields are supported in sections which are enclosed with [LIST\_START\_4] and [LIST\_END\_4]:

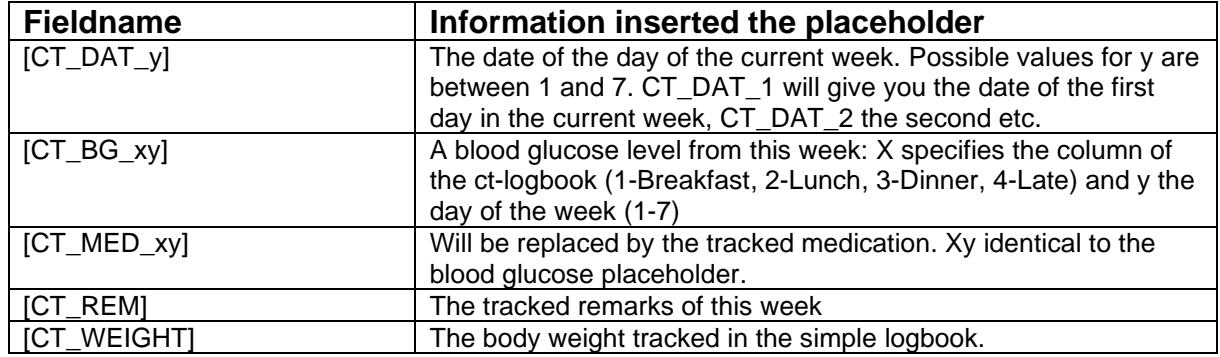

#### <span id="page-11-0"></span>*4.6 Fields inside a data list of type (LIST\_5)*

With this list type you can create a list of all tracked laboratory values. The following fields are supported in sections which are enclosed with [LIST\_START\_5] and [LIST\_END\_5]:

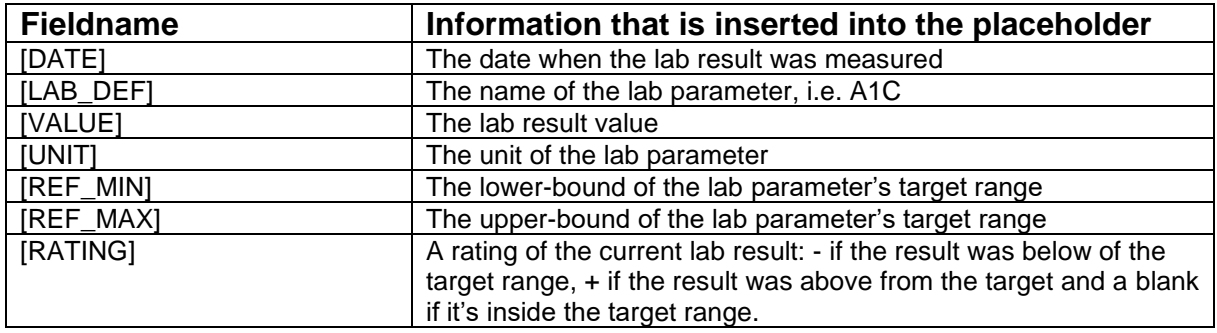

#### <span id="page-11-1"></span>*4.7 Fields inside a data list (LIST\_6)*

With this list type you can create a list of all defined events. The following fields are supported in sections which are enclosed with [LIST\_START\_6] and [LIST\_END\_6]:

<span id="page-11-2"></span>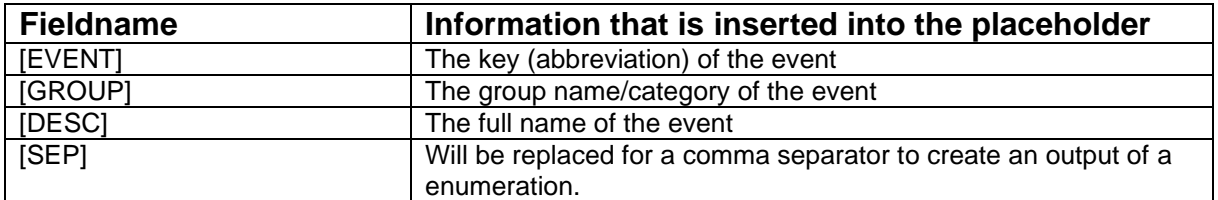

#### <span id="page-12-0"></span>*4.8 Type of graphic fields*

The following special placeholder can only be used with Microsoft Word. The placeholders will be replaced by the appropriate graphics in defined sizes. The basic syntax of the graphic placeholder is:

[GRAPHIC TYPE{a} VAL{b}  ${c}x{d}$  BORDER{e}]

The values in the curly bracket have the meaning as following: {a} specifies the graphic type:

- $0$  pie chart
- $1 -$  dot graph
- 2 statistic value
- 3 line graph (since version 6 this type is identical to type 4)
- 4 line graph in presentation quality
- 5 Blood pressure (with or without weight curve)
- 6 Regime of weight
- 7 Insulin pie chart
- 8 Bar chart
- 9 Blood pressure pie chart
- 10 Line graph for lab results
- 11 Line Graph for (numeric) UDT (User defined data type)
- 12 TDD course (Total daily dose/the total amount of bolus and basal insulin)
- 13 Glucose profile

{b} specifies the control type, analogue to the option buttons of the statistic screen:

- 0 before breakfast
- 1 after breakfast
- 2 before lunch
- 3 after lunch
- 4 before dinner
- 5 after dinner
- 6 only night values
- 7 all values
- {c} specifies the width of the graphic in pixel
- {d} specifies the height of the graphic in pixel
- {e} specifies the border width of the frame
- 0->no frame … 1->1-pixel border width and so on

Following this schema, the example from below shows a fully qualified placeholder:

[GRAPHIC\_TYPE0\_VAL7\_330x250\_BORDER1]

This placeholder outputs a pie chart for all values in the size 330x250 with a frame in the thickness 1 pixel.

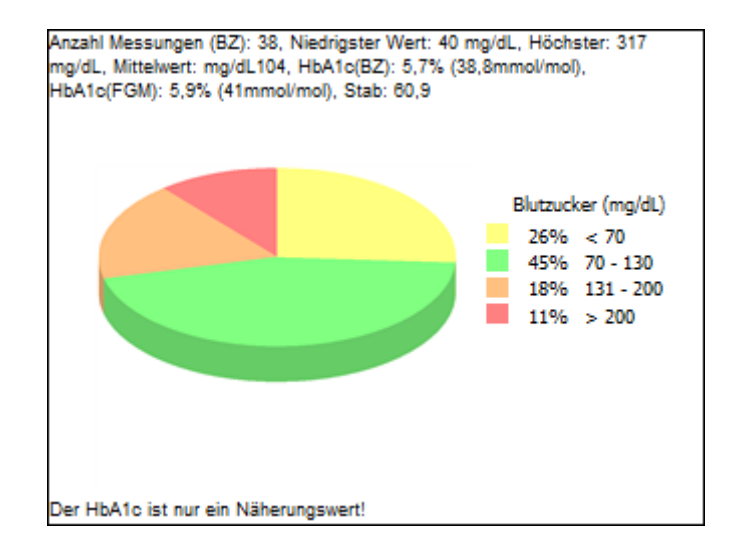

The basal profiles can be referenced within a template too.

```
[GRAPHIC_BASALPROFILE_{a}x{b}]
i.e.:
[GRAPHIC_BASALPROFILE_300x150]
```
If this field is used within list type 1 (for all days from the selected range), the basal profile that was used at this day will be printed. You can use this field also with list type 3, which will give you a collection of all saved basal profiles.

Also, the trend view can be included with a report by using this placeholder: [GRAPHIC\_TREND\_{a}] i.e. [GRAPHIC\_TREND\_500]

## <span id="page-14-0"></span>**5 Excel templates**

For Excel templates all the prementioned is valid. The definition of the list sections and placeholder are in a separate Excel sheet (ShE Parser). In this sheet you can specify the placeholders and on which sheet or which cell the placeholder's value should be inserted.

Here an example:

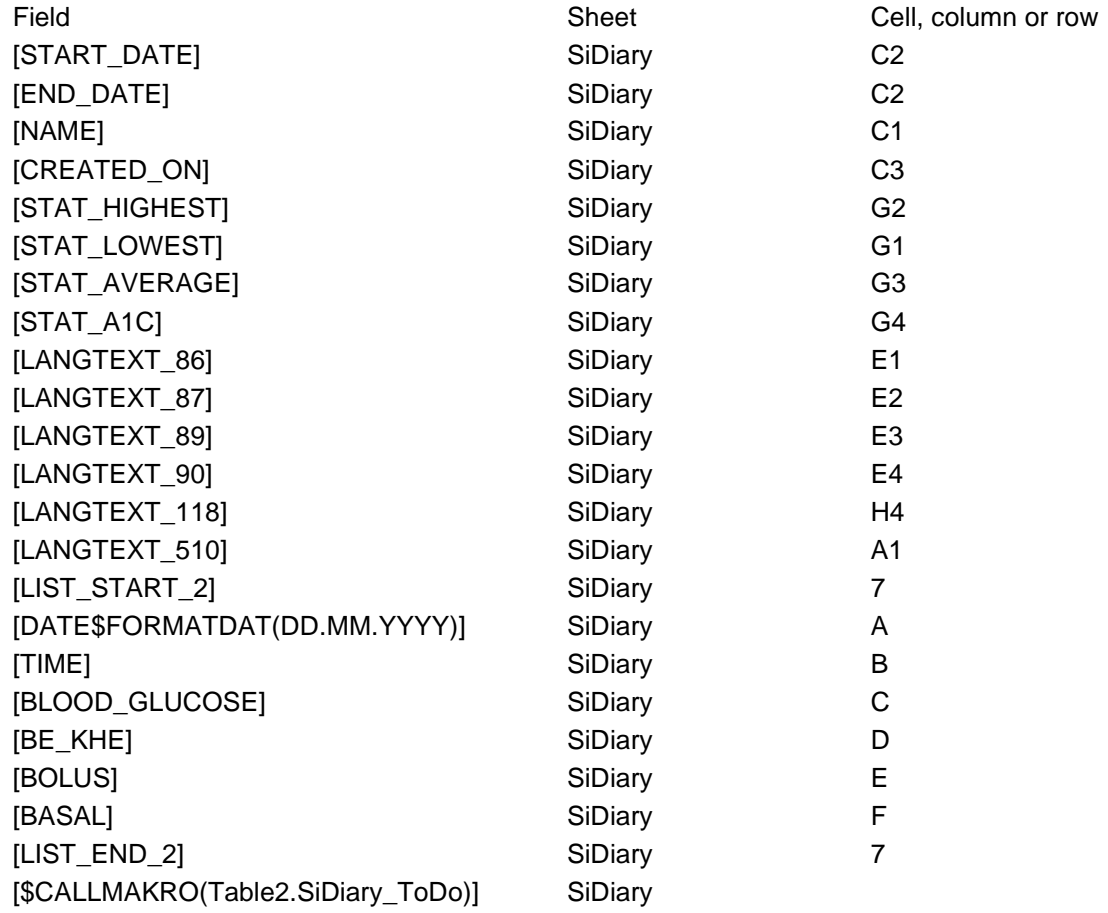

Single placeholders outside of a list section must have a fully qualified cell reference, i.e. there need to be a column- as well as the cell information's, e.g.: [NAME] SiDiary C1

In this example the patient name is written in the excel sheet named SiDiary into cell C1.

For the list section [LIST\_START\_2] you need to specify the row, which will take the first row of the list:

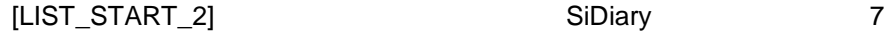

All fields inside the list section specify the column only, e.g.: [BLOOD\_GLUCOSE] SiDiary C

In this example for the 1st measuring point the blood glucose level is written into cell C7, the 2nd measuring point for the blood glucose in C8 and so on.

Additionally, you can save a macro to the excel template, which can be executed by SiDiary at the end of the report:

[\$CALLMAKRO(Table2.SiDiary\_ToDo)] SiDiary

In the example the macro "SiDiary ToDo" will be executed after inserting the values.

After the export is completed (all replacements and processing of any macros), the complete sheet SiDiary will be deleted. If you want to put a macro to a template, you should save it in the code window of the "SiDiary"-sheet, so that you make sure, that it is going to be deleted at the end of the export.

This way you won't get the message on opening an export result file, that the file contains any macros. The additional achieving of excel macro instructions at the end of an export opens extensible modifications for the SiDiary data.

By using cell references you can use the full power of Excel for creating graphics and statistic evaluations.

## <span id="page-16-0"></span>**6 Formatting options for placeholders**

All prementioned placeholders, whether inside or outside a list section, can be extended with format information inside the fieldname.

Format information's are preluded by the \$ character. After that char there can follow format information's for date values, substring orders or something like that.

E.g. the field [DATE] can be used as followed: [DATUM\$FORMATDAT(DD.MMMM.YY)] The printed date would have the format as followed: 12. February 2004 (from the value 02/12/2004)

A list of all valid format information's:

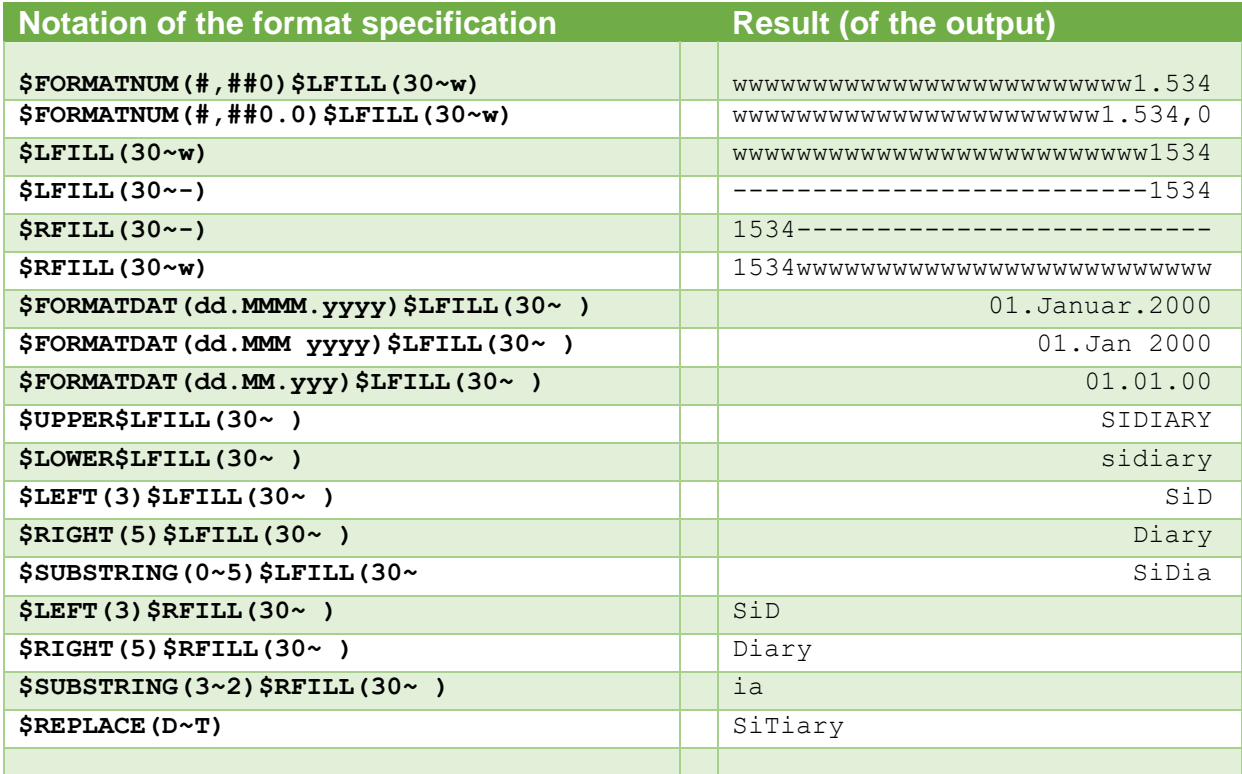

## <span id="page-17-0"></span>**7 Registered Trademark**

SiDiary and SINOVO are registered trademarks. All trademarks and brands used in this document are the property of their respective owners.

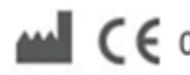

SINOVO GmbH & Co. KG Casimirstr. 2-4 60388 Frankfurt/Main [info@sinovo.de](mailto:info@sinovo.de) [www.sinovo.de](https://sinovo.de/de/)